## 使用 Citrix 開啟遠端桌面(RDP),連入公司電腦方式

進入下列網址 下載 Citrix Receiver for Windows

<http://www.ilitek.com.tw/page/news/show.aspx?num=53&kind=18&page=1>

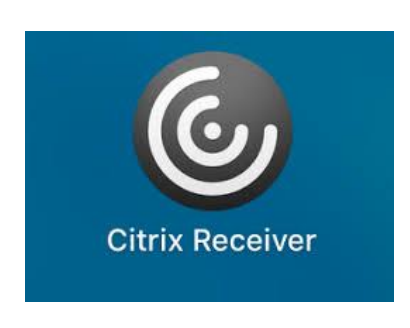

注意事項 :

1.使用 IE 瀏覽器確保連線沒有問題 chrome 瀏覽器會有問題

2.請使用有線網路 無線網路或 4G 分享 很難連入

3.Citrix Receiver for Mac

https://www.citrix.com/downloads/citrix-receiver/mac/receiver-for-mac-latest.html

一. 先安裝 Citrix Receiver, 安裝成功後會在右下方的通知區域顯示如下圖標

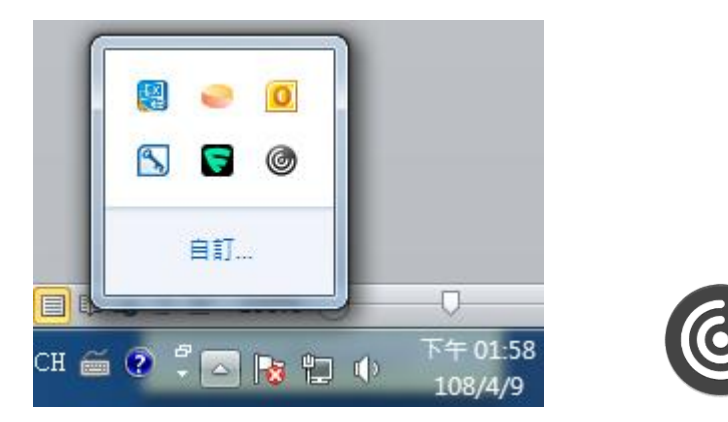

二. Browser IE 開啟

進入居家辦公專區 選擇相對應的專用網址

http://www.ilitek.com.tw/page/about/index.aspx?kind=88

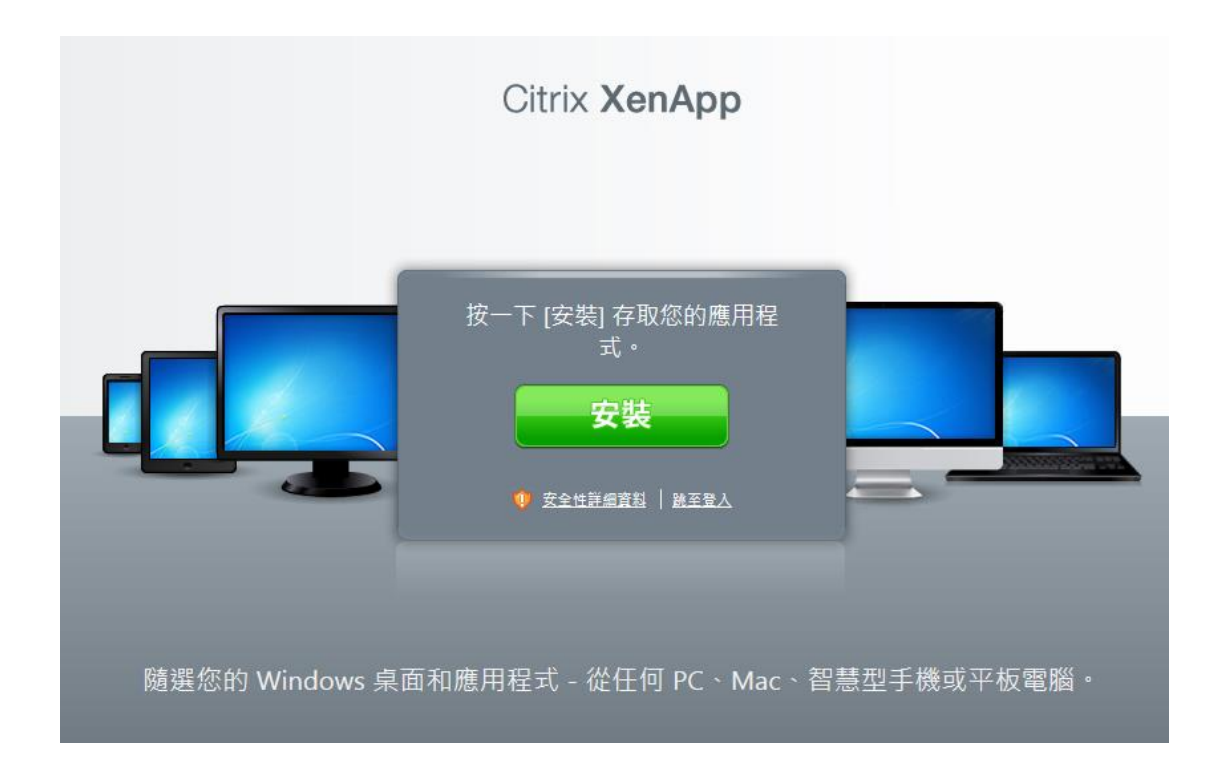

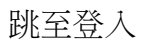

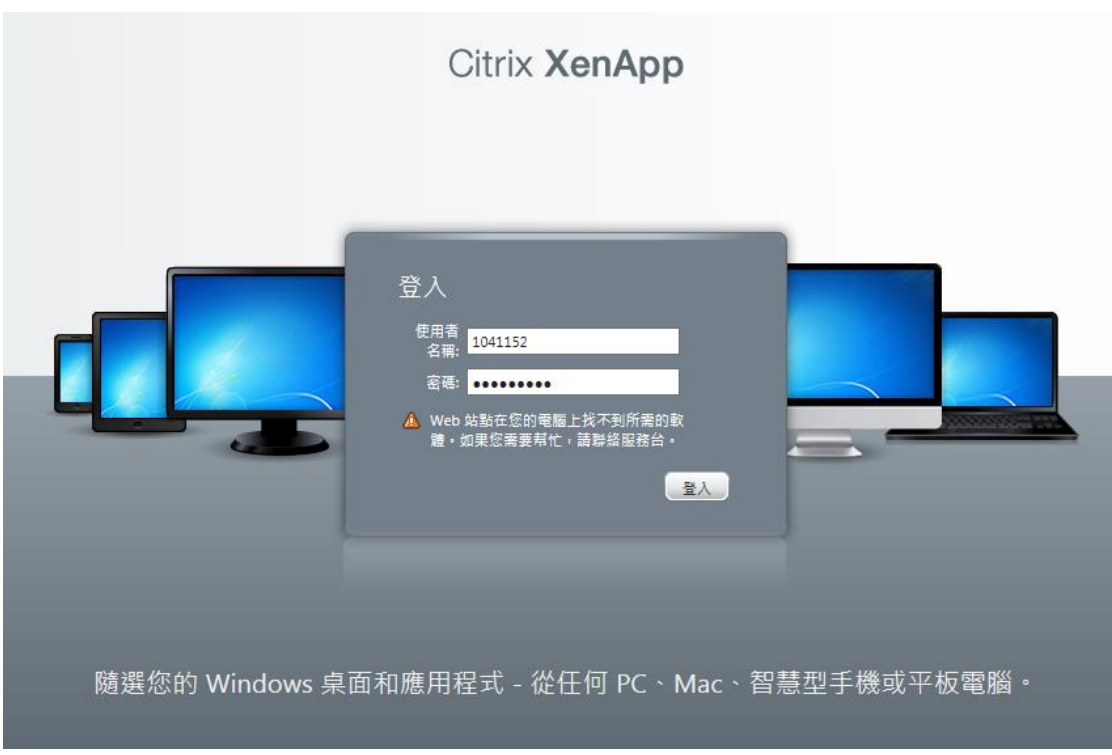

輸入 : 開機帳號/密碼

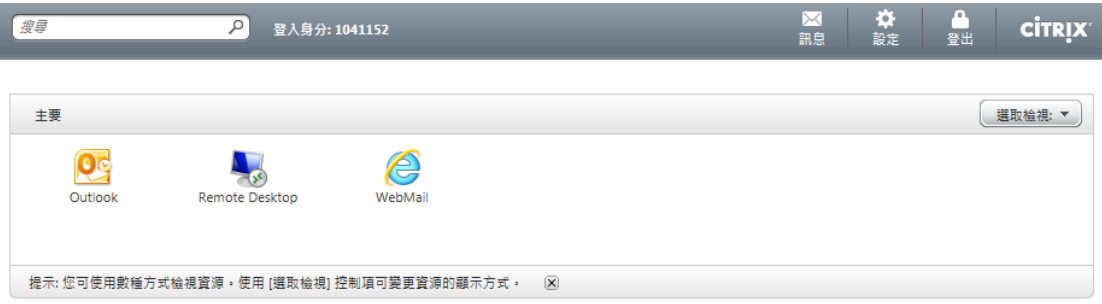

登入成功後的畫面

## 執行 Remote Desktop

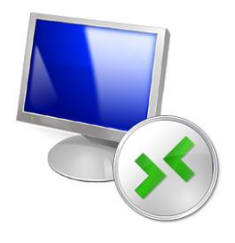

## 如出現以下訊息 請直接開啟以下的檔案或下載後執行

開啟(O) 储存(S) ▼ 取消(C) × 您要開啟或儲存來自 outlook.ilitek.com 的 launch.ica (1.43 KB)?

開啟中

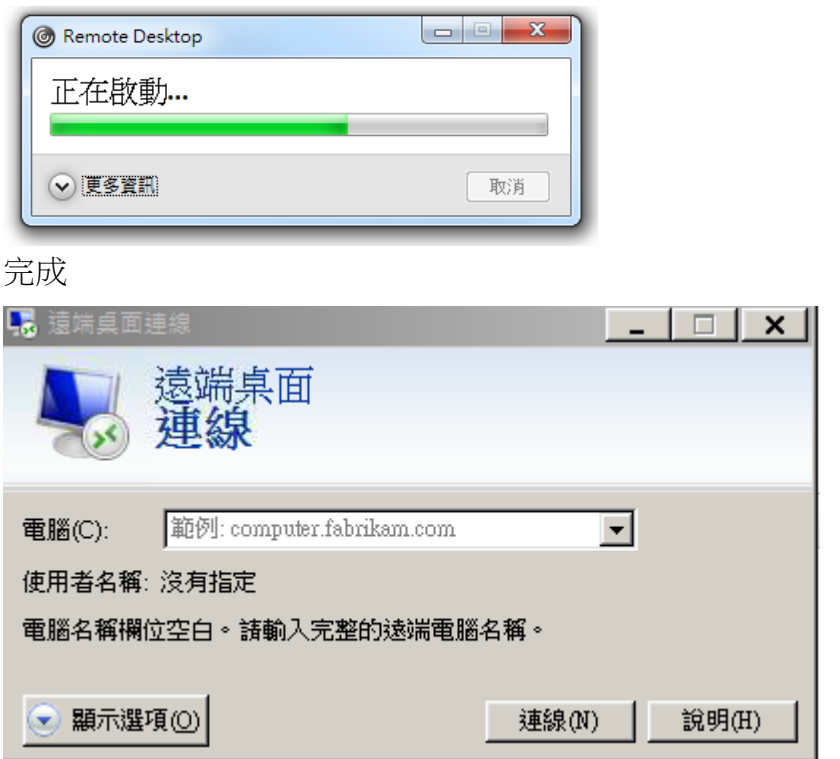

鍵入 公司電腦的 ip ,開始遠端連線作業

# 遠端桌面設定開啟方式

公司電腦一定要檢查幾項設定才能連。

一、打開遠端設定

## Windows 7

- 1. 找到電腦右鍵選屬性
- 2. 選遠端設定
- 3. 照圖框打開遠端設定

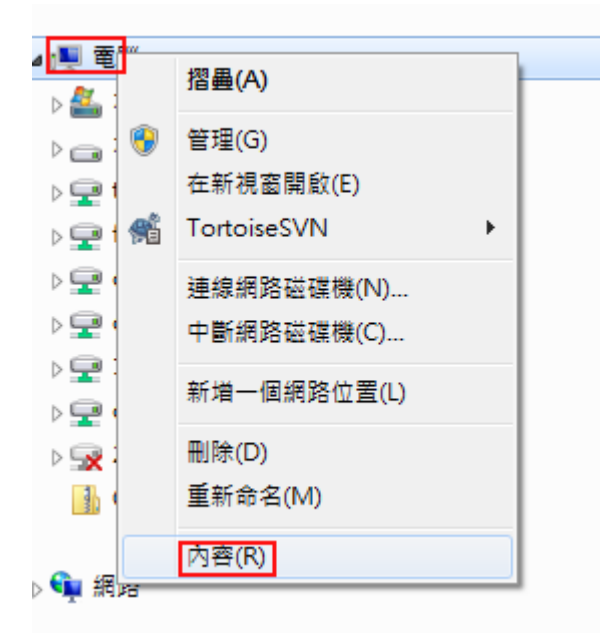

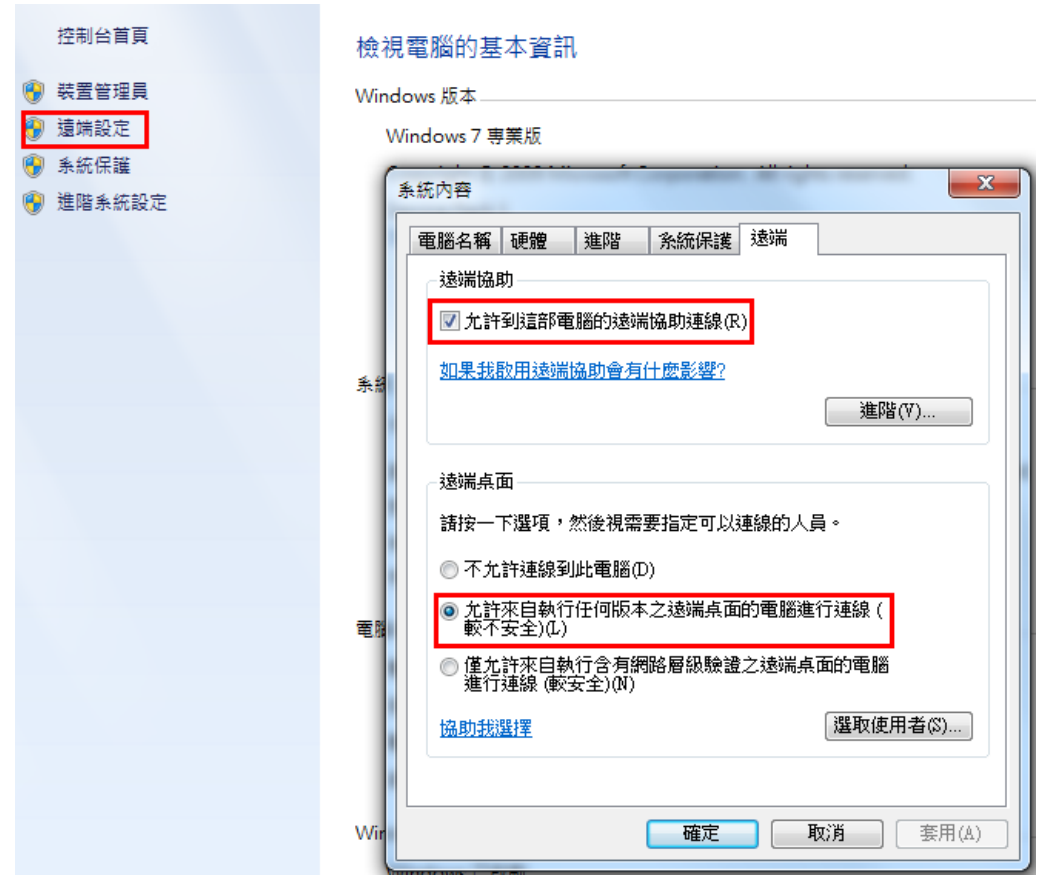

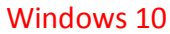

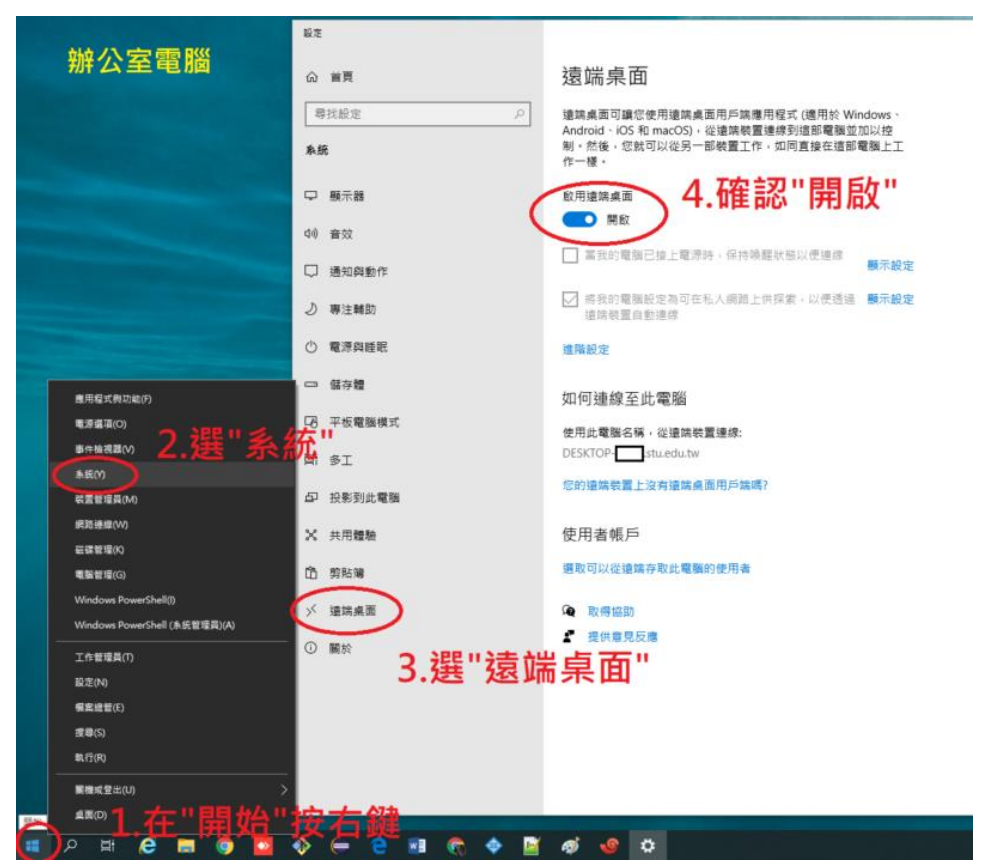

## 進入—控制台

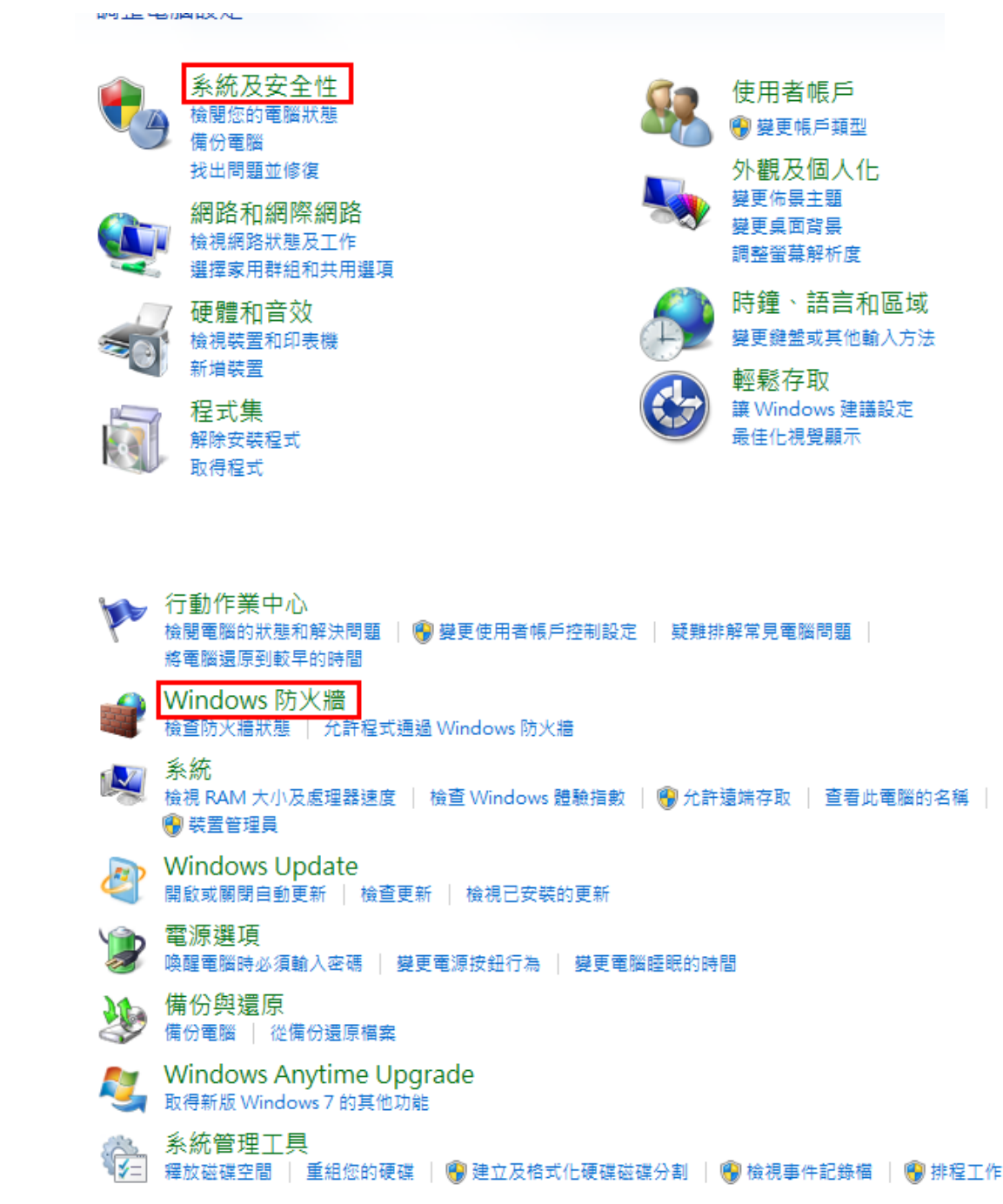

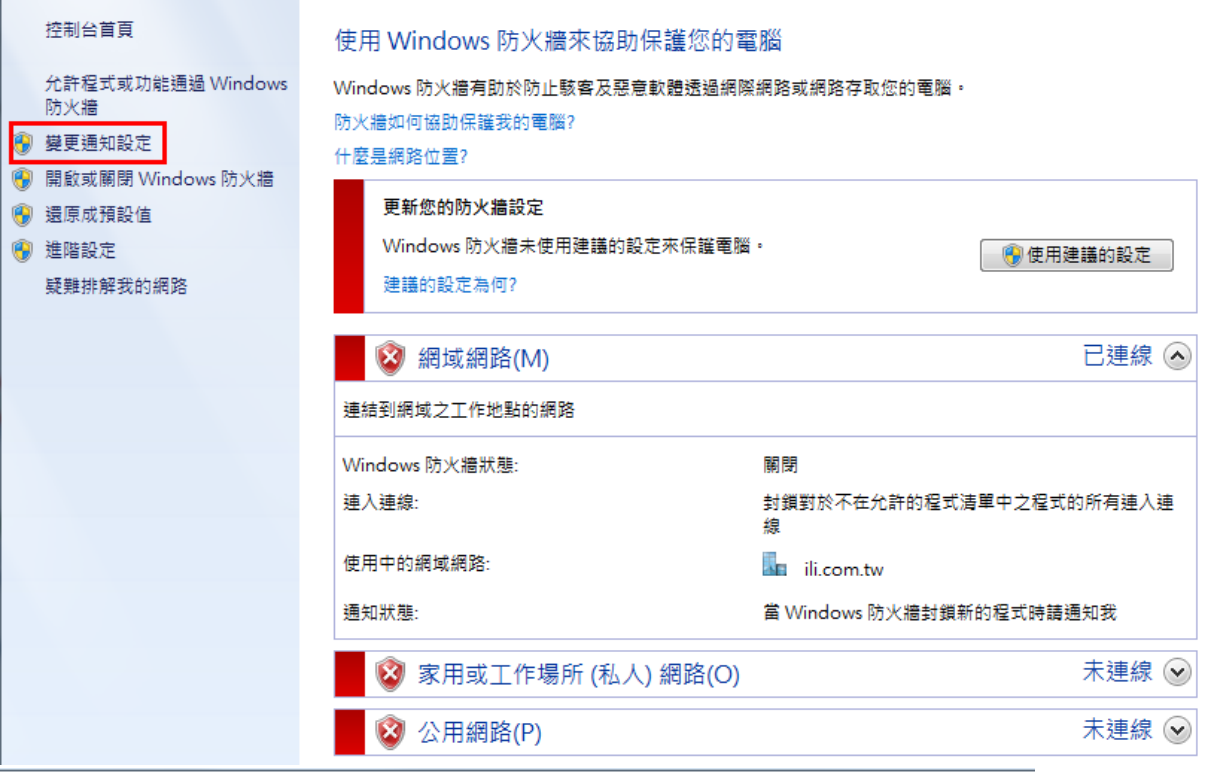

#### 自訂每個網路類型的設定

您可以為您使用的每個網路位置類型修改防火牆設定。 什麼是網路位置? 網域網路位置設定 -→ 图 開啟 Windows 防火牆 □封鎖所有連入連線,包括允許的程式清單中的連入連線 □ 當 Windows 防火牆封鎖新的程式時請通知我 3 (6) 關閉 Windows 防火牆 (不建議) 家用或工作場所 (私人) 網路位置設定 ◆ 6開啟 Windows 防火牆 □封鎖所有連入連線,包括允許的程式清單中的連入連線 7 當 Windows 防火牆封鎖新的程式時請通知我 3 (6) 關閉 Windows 防火牆 (不建議) 公用網路位置設定 ◎ 開啟 Windows 防火牆  $\bullet$ □封鎖所有連入連線,包括允許的程式清單中的連入連線 □ 當 Windows 防火牆封鎖新的程式時請通知我 ◉ 關閉 Windows 防火牆 (不建議)  $\boldsymbol{\Omega}$ 

## 防火牆無法關閉設定時 請檢查該項設定已經允許

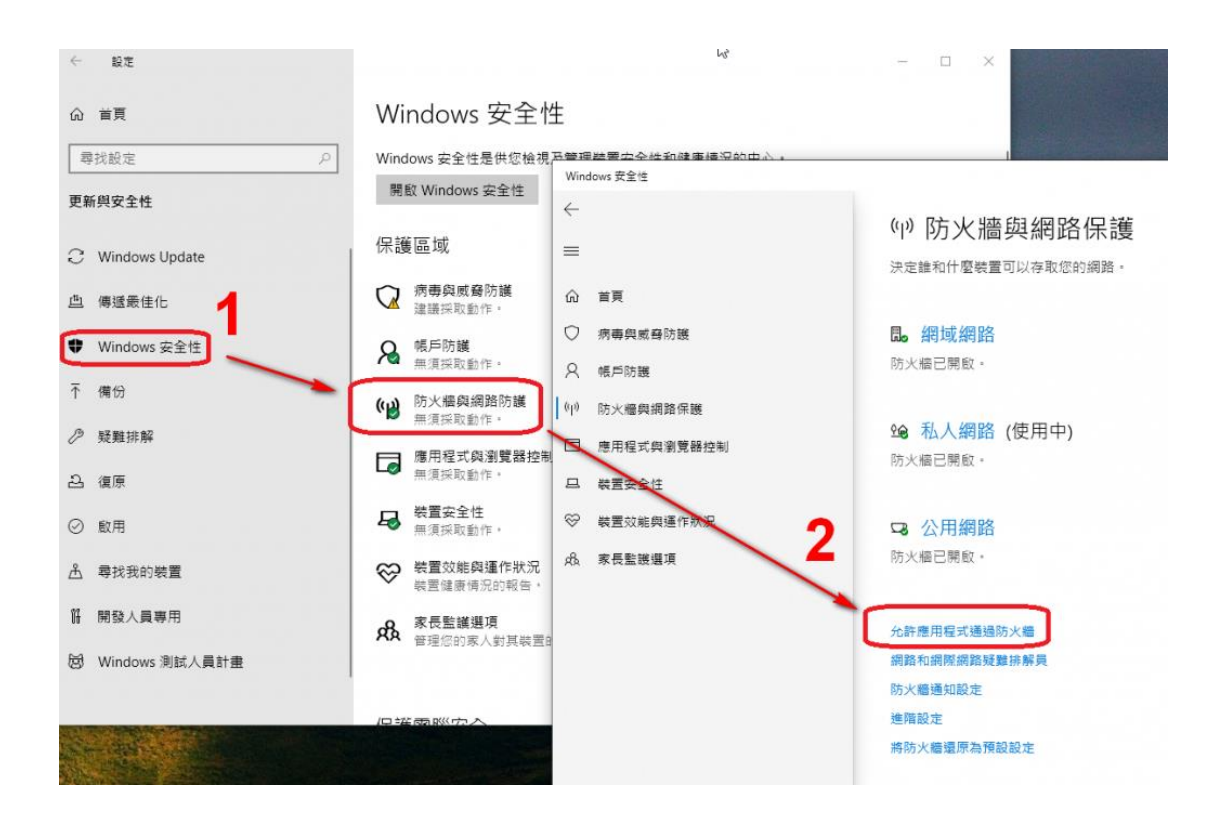

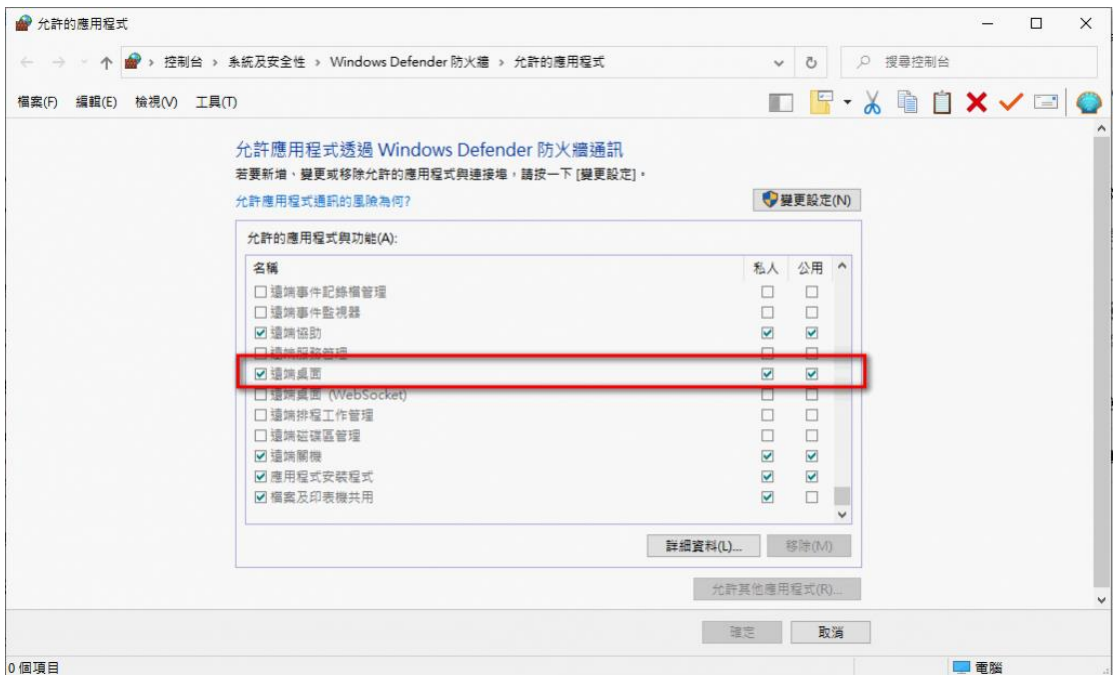

## 電源計畫更改

## Windows 7

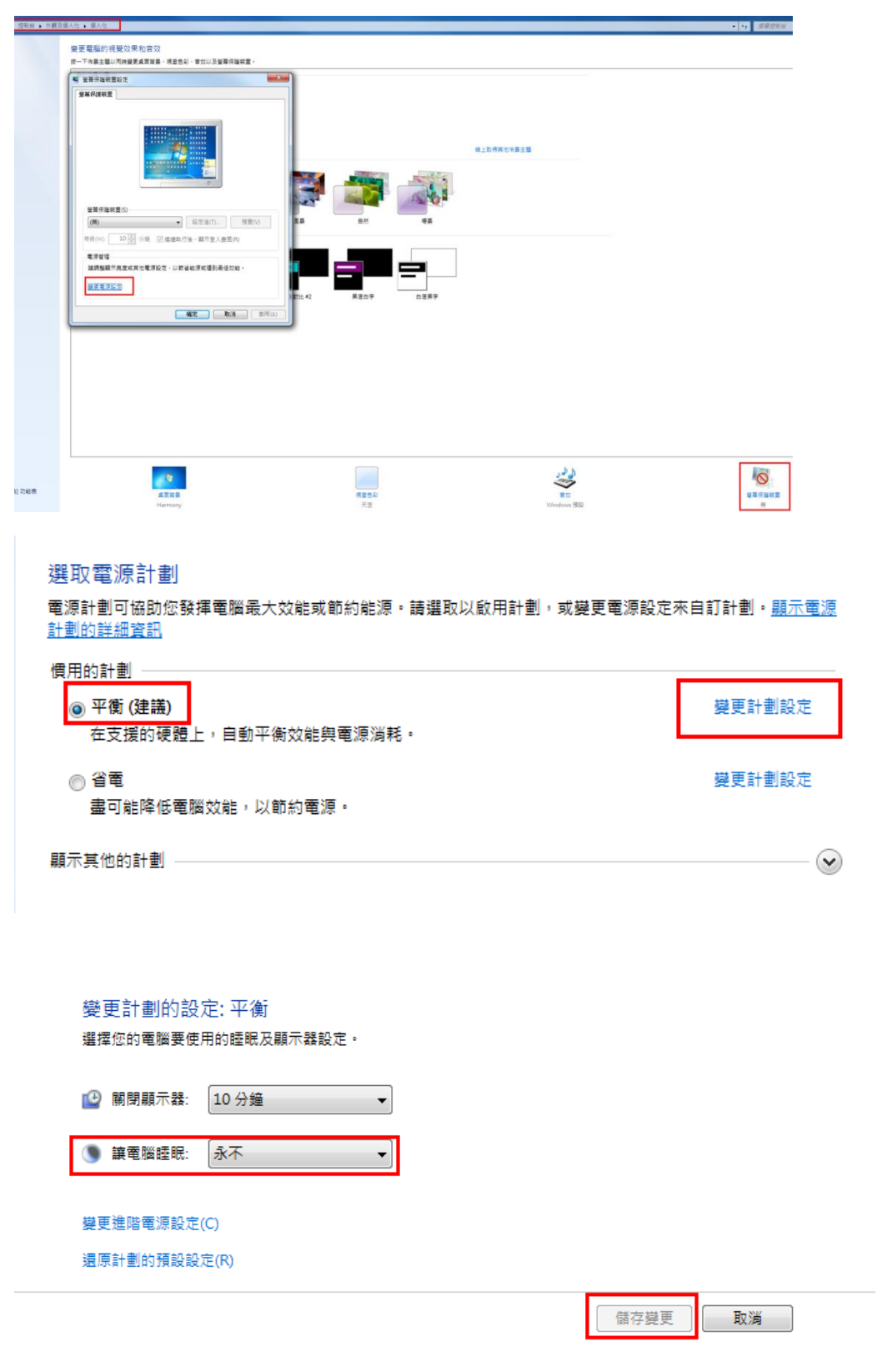

## Windows 10

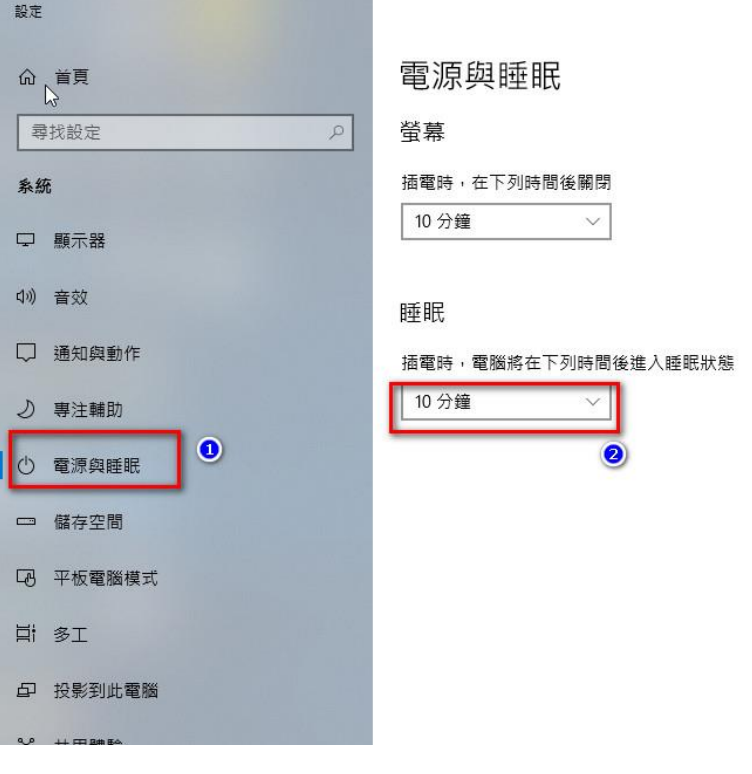

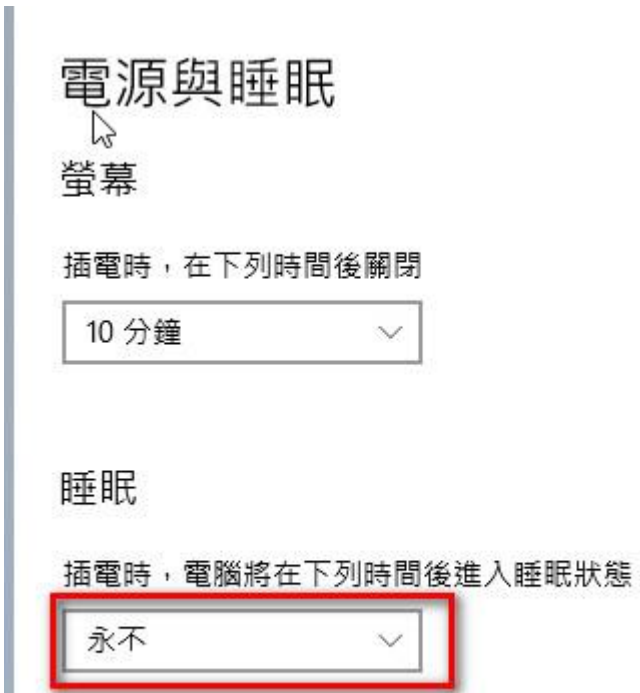

#### 電腦 ip 查看方式

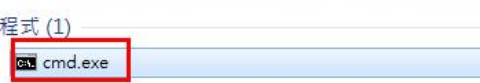

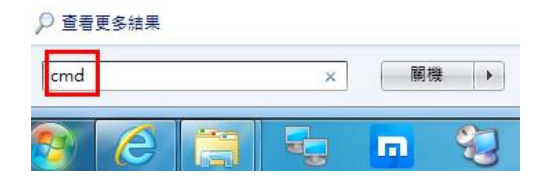

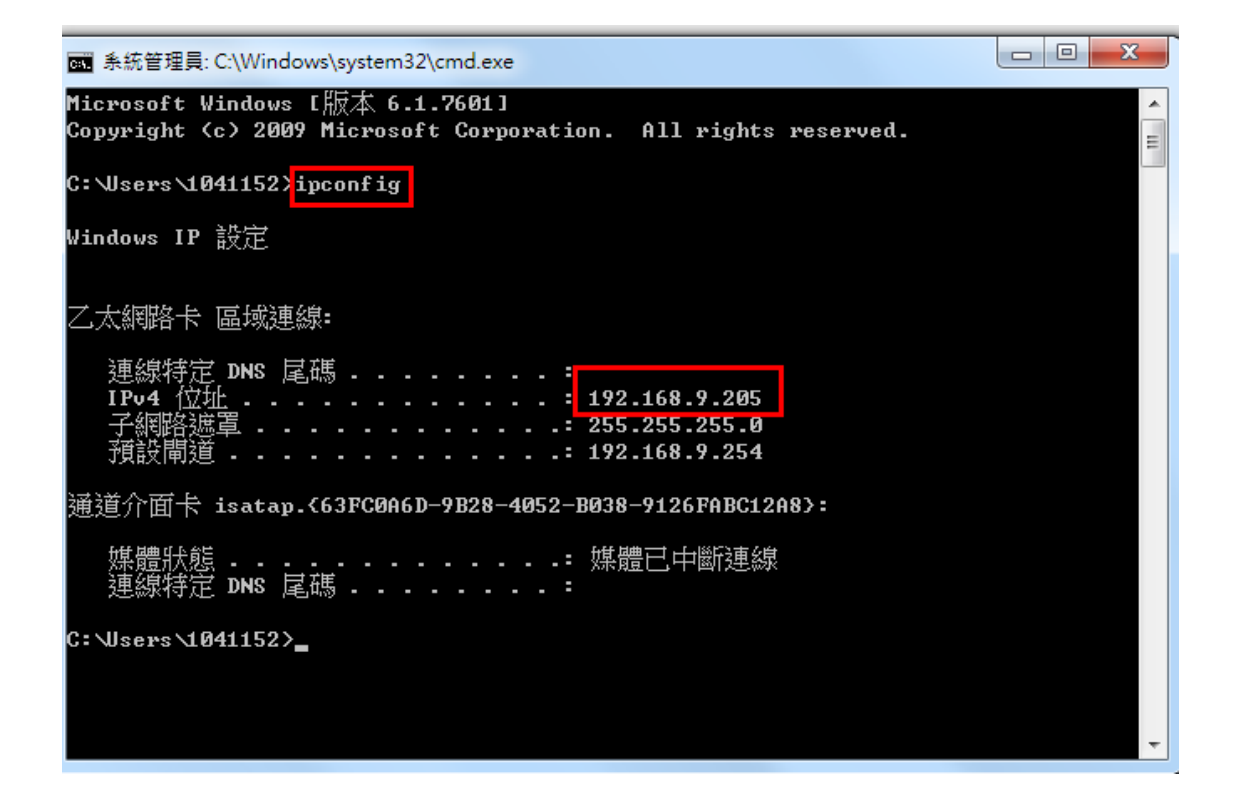